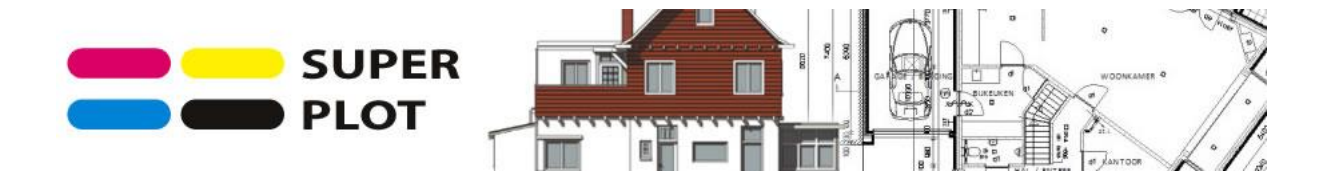

## **Handleiding vergroten tekening via konwerter**

LETOP: TEKENINGEN GETEKEND OP SCHAAL RADEN WIJ AF OM TE VERGROTEN! MAATVOERING KAN NA VERGROTING ONJUIST ZIJN.

## 1. Ga naar: **<https://www.konwerter.net/nl/resizepdf/>**

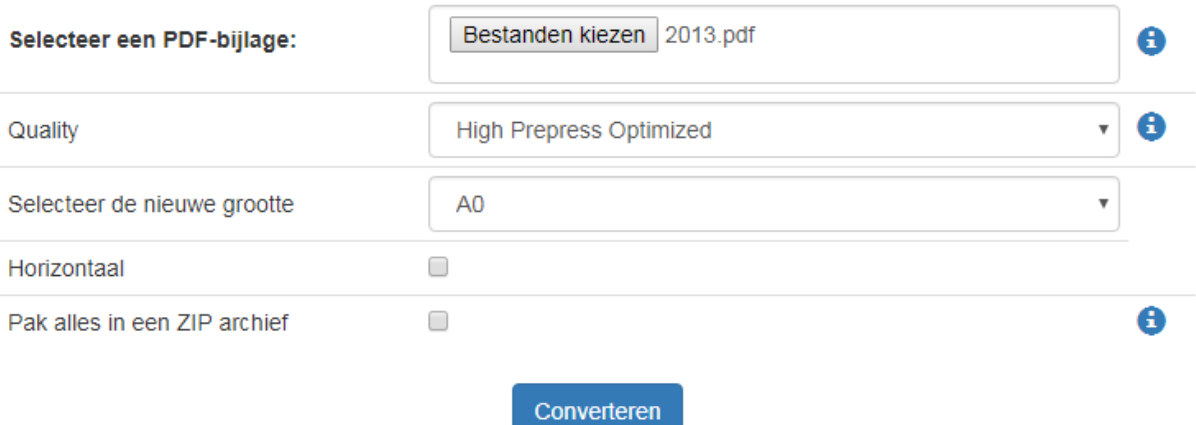

- 2. Klik op Bestanden kiezen (select files). Kies uw pdf bestand(en).
- 3. Zet de Quality op High Prepress Optimized (hoogste kwaliteit
- 4. Selecteer het gewenste formaat (A0/A1/A2)
- 5. Is de tekening horizontaal klik dan horizontaal
- 6. Heeft u meerdere bestanden dan kunt u kiezen voor "Pak alles in een ZIP archief". Alle bestanden kunnen in 1x worden gedownload in een zip bestand. Deze kunt u op uw computer weer uitpakken in losse (vergrote) bestanden.
- 7. U kunt de bestanden nu downloaden en uploaden naar Superplot.nl

## Tabel van de conversie

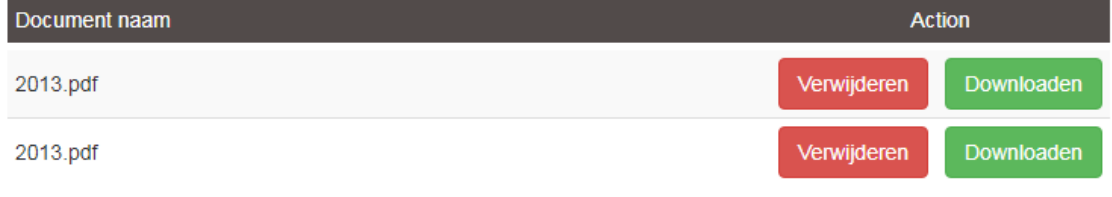